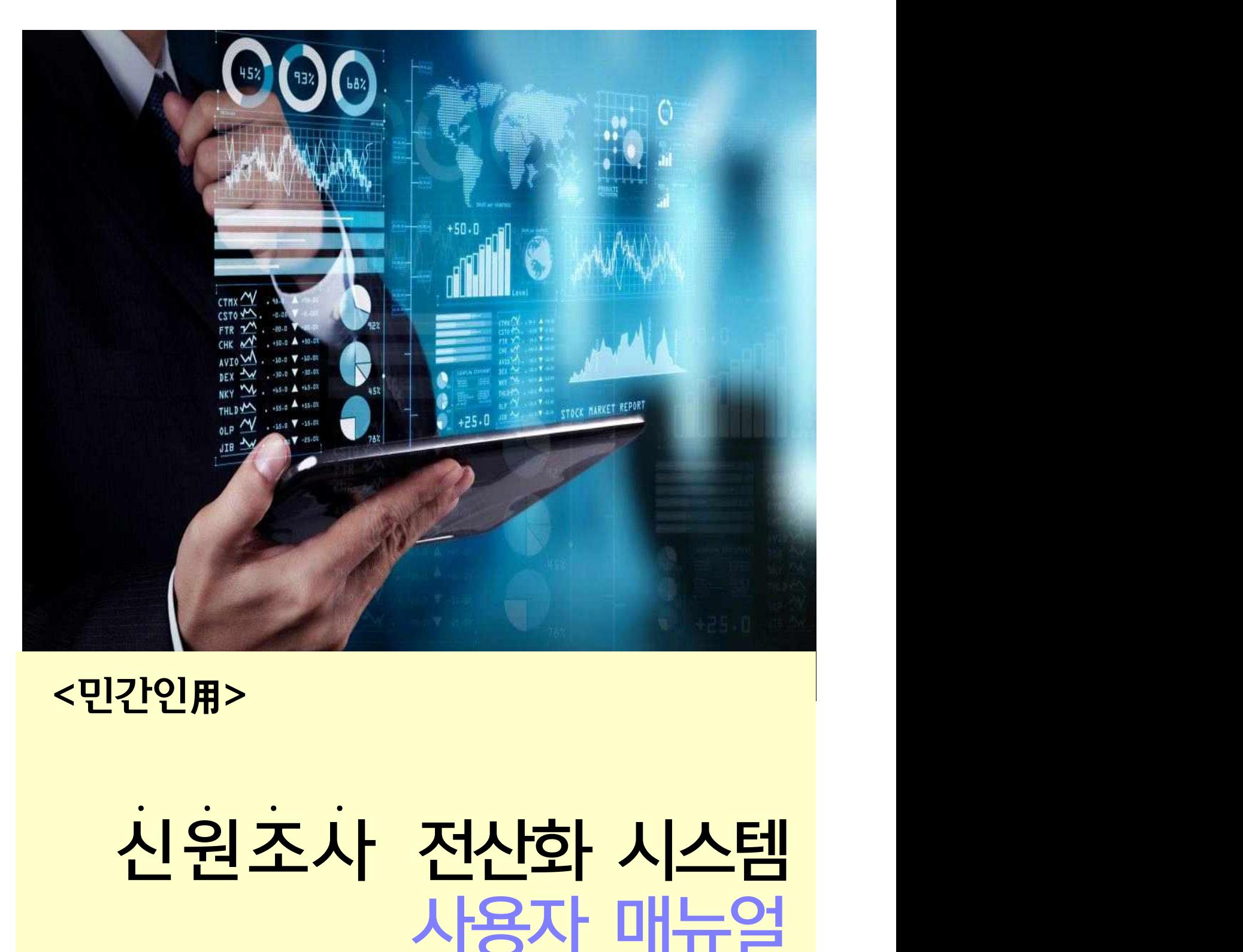

# <민간인用>

# 신원조사 전산화 시스템<br>사용자 매뉴얼

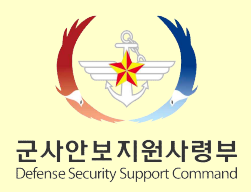

## 1 로그인(메인화면)

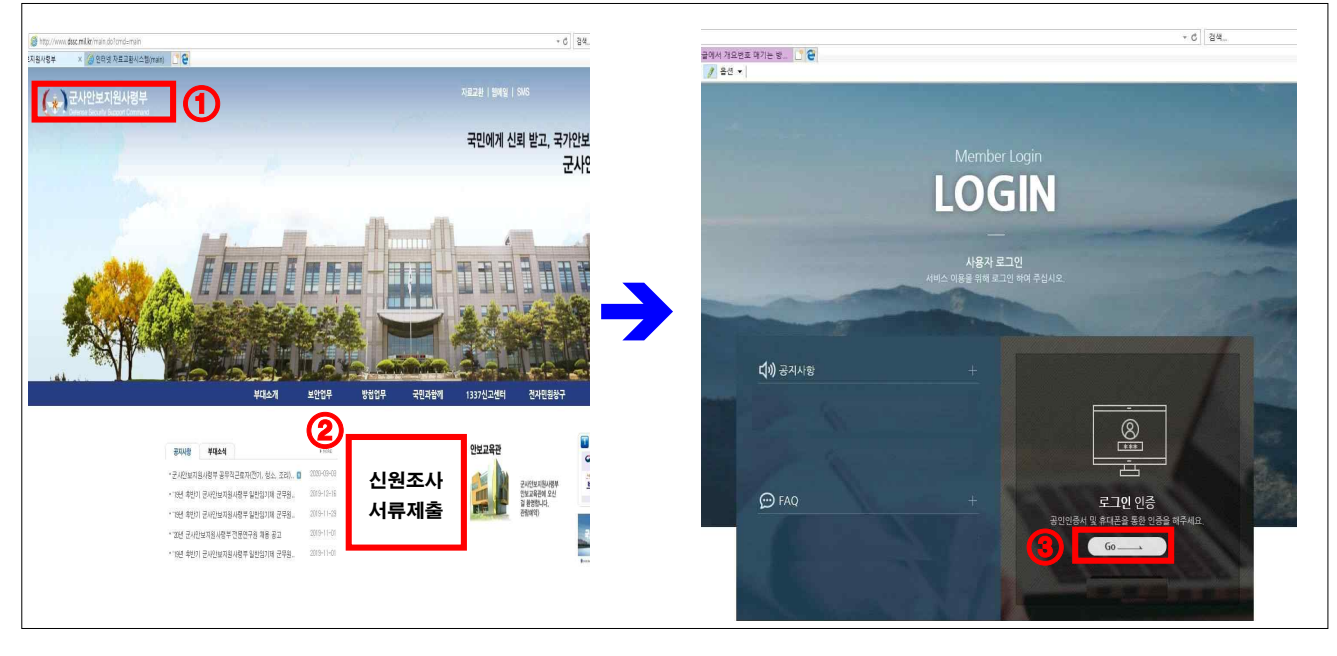

① 군사안보지원사령부 홈페이지 접속 → ② 신원조사 서류제출 배너 클릭 → ③ 로그인 인증 클릭

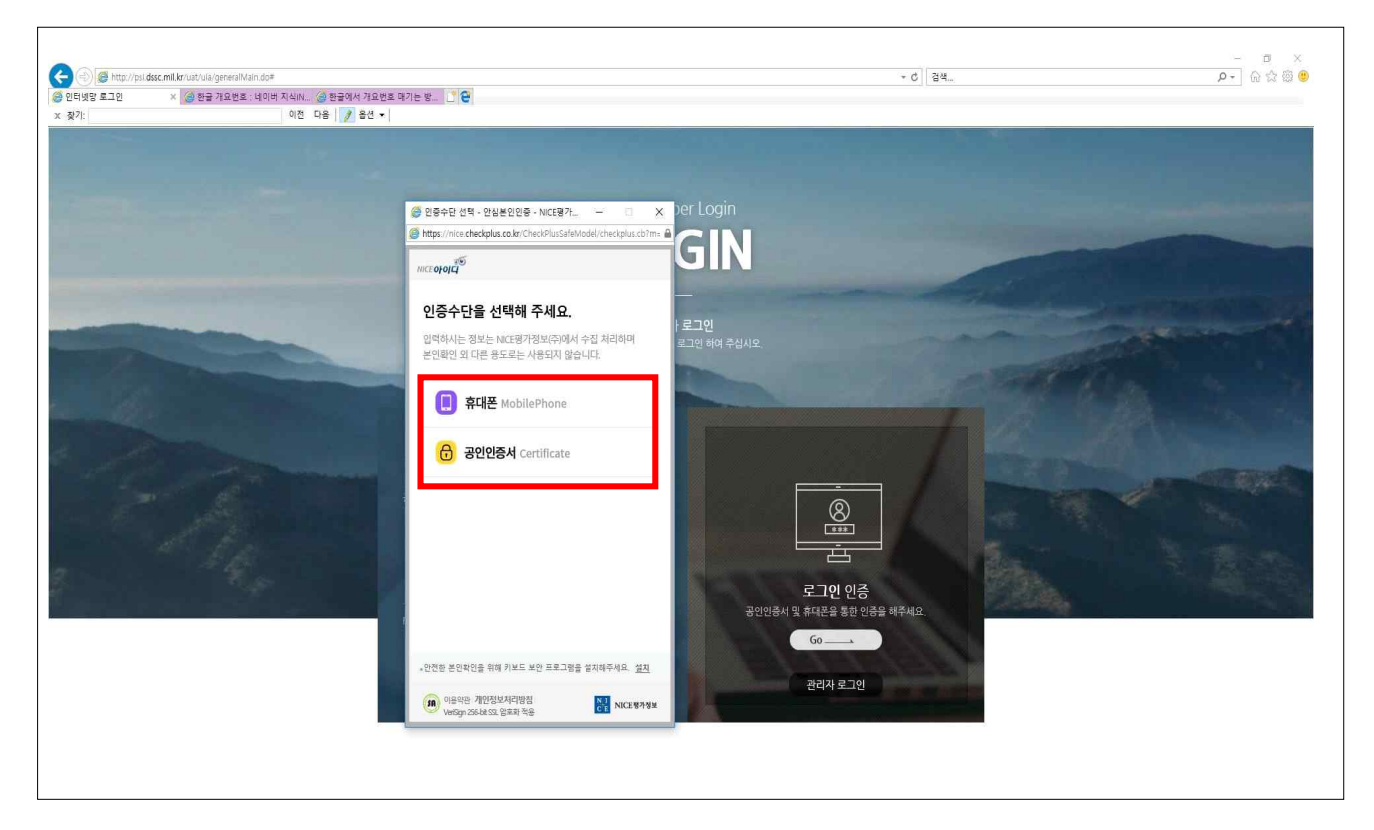

《 휴대폰 또는 공인인증서로 개인인증 》

#### 2 과정선택

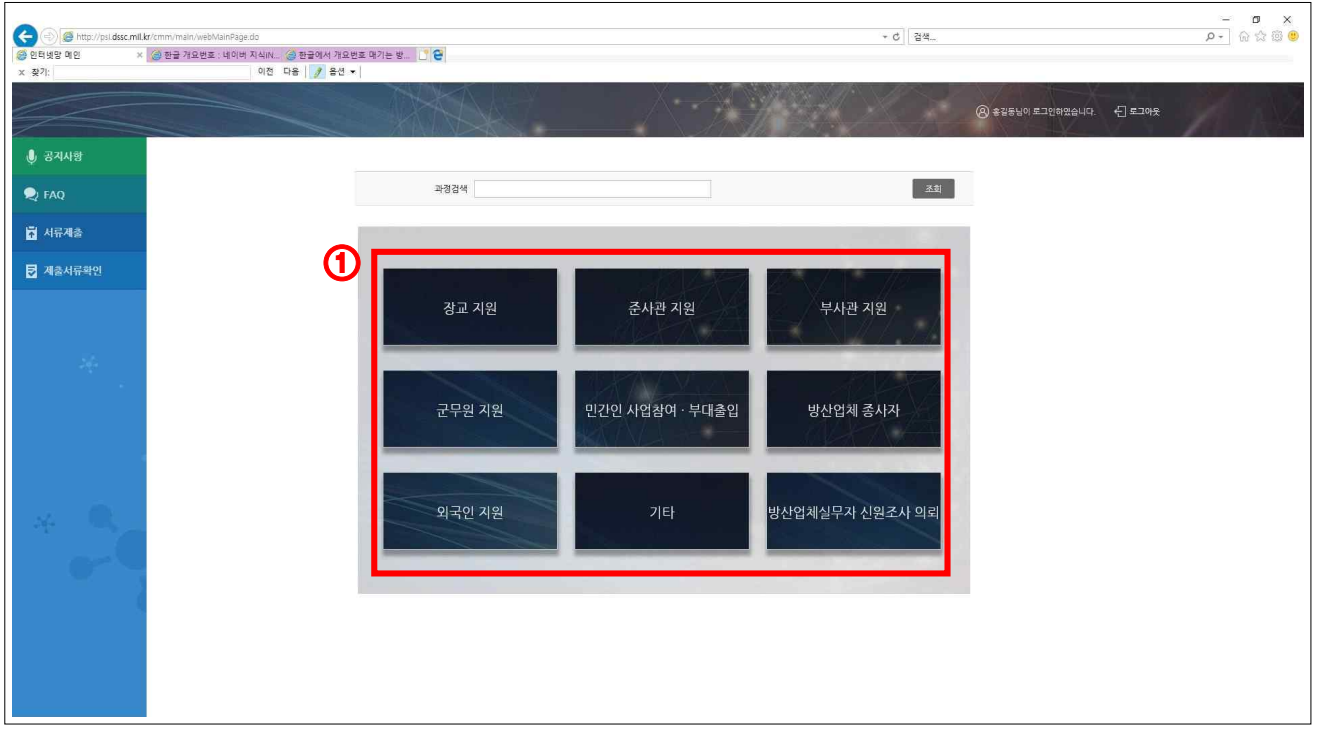

### ① 본인이 해당하는 과정 카테고리 선택

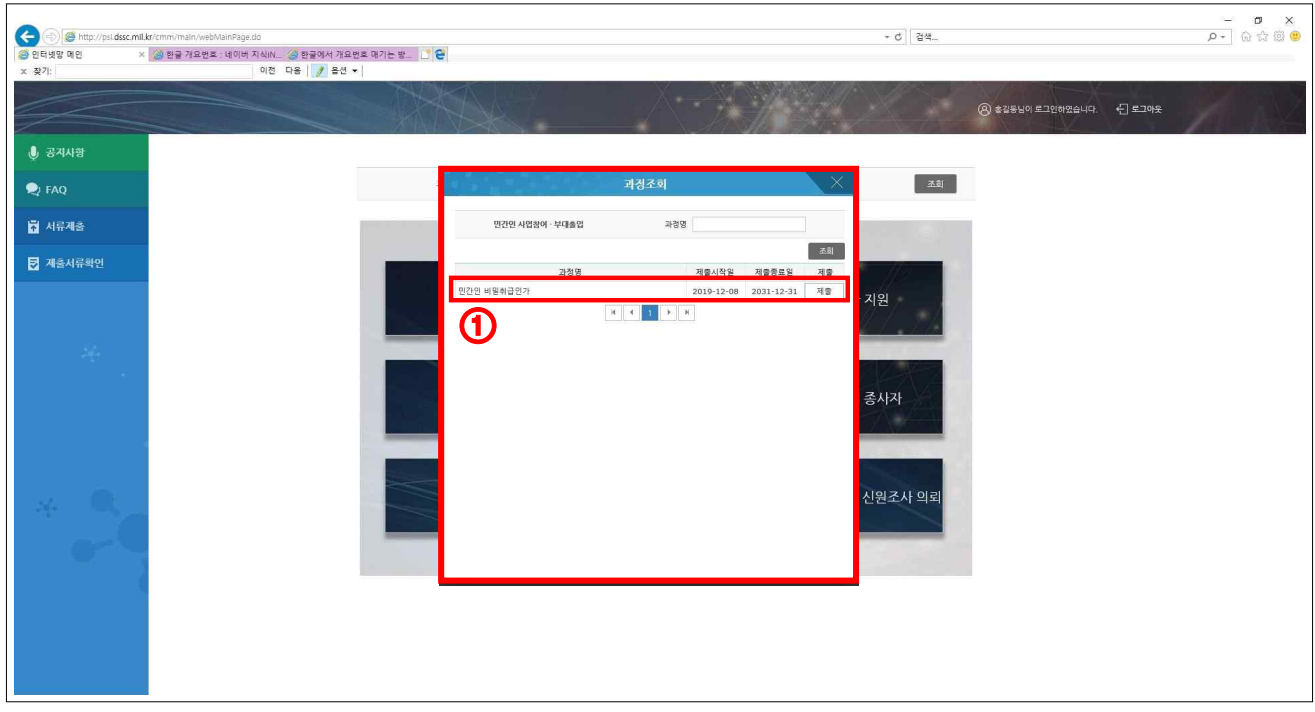

#### ① 본인이 해당하는 과정 선택

### 3 서류제출

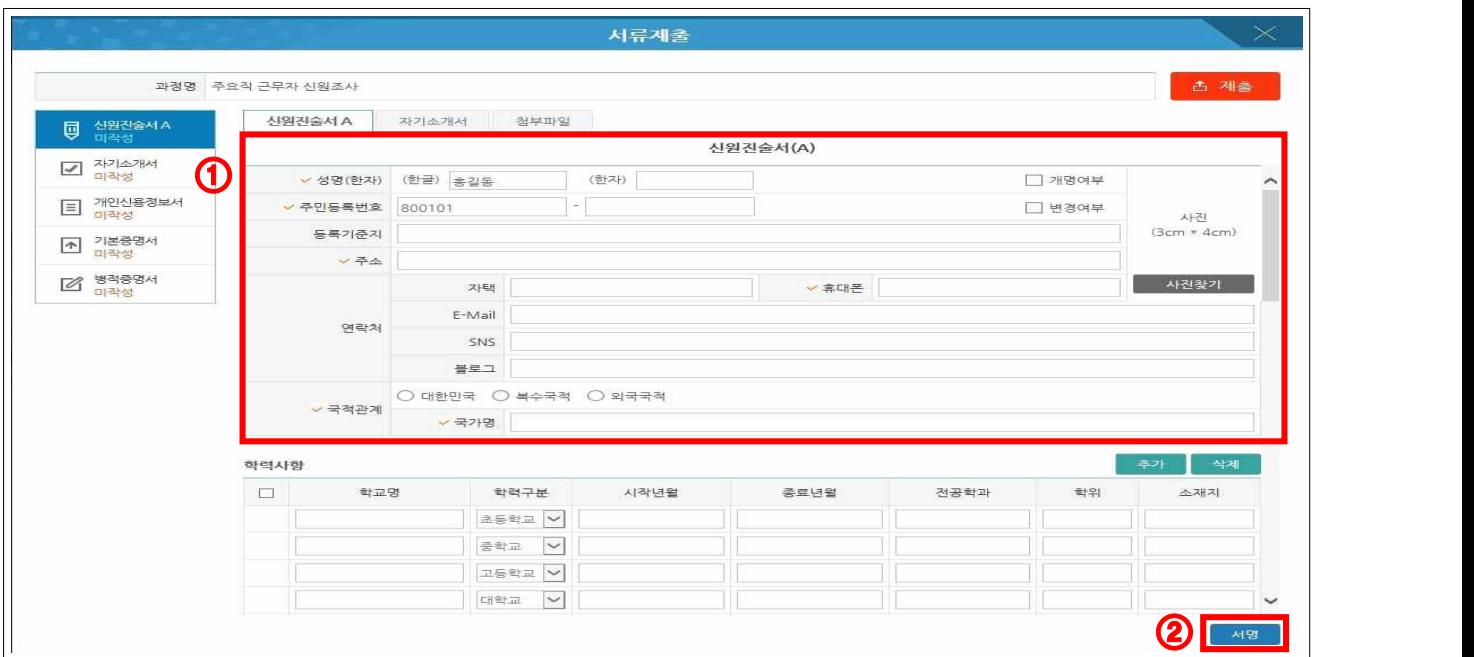

① (신원진술서ㆍ개인정보활용동의서ㆍ자기소개서)양식에 맞게 작성

② 서명 클릭

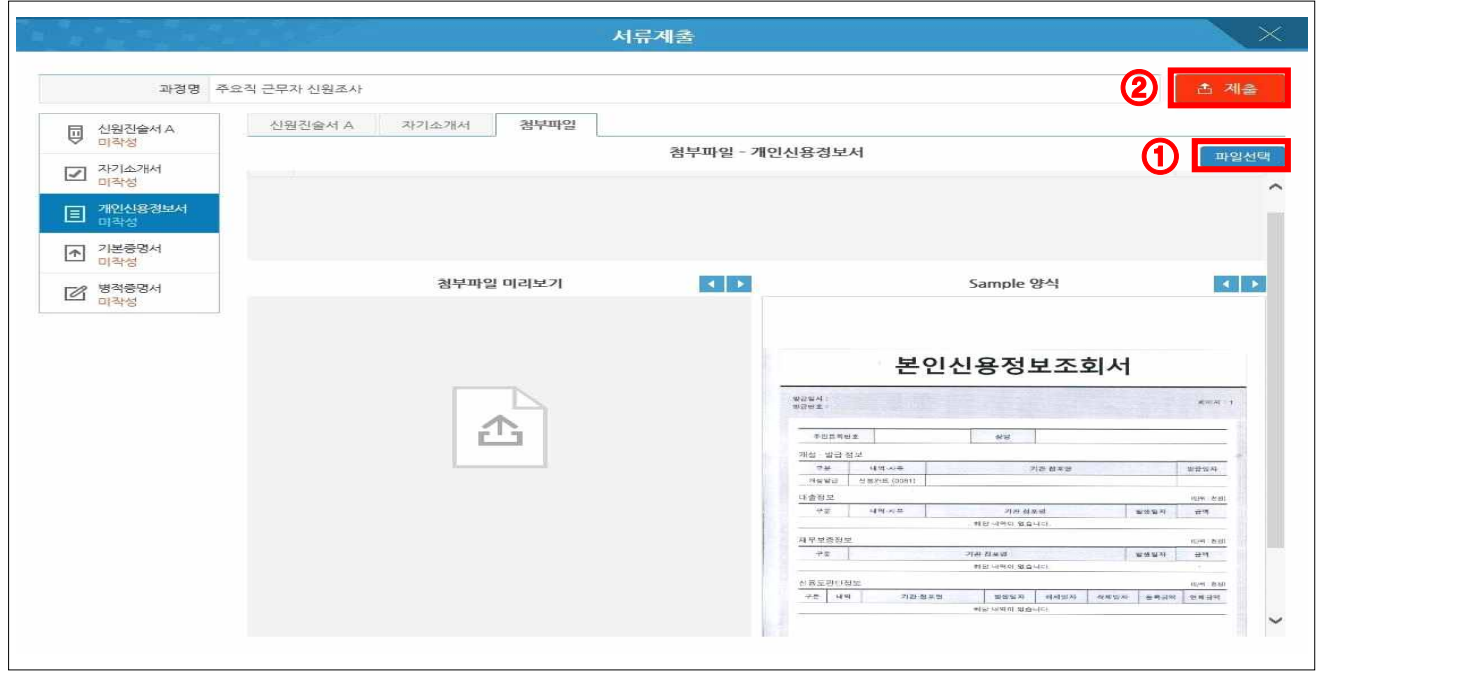

① (개인신용정보서ㆍ기본증명서 등) 파일 선택 클릭 후 스캔 또는 사진파일(jpg) 첨부

② 제 출

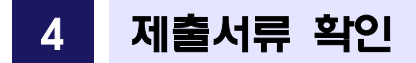

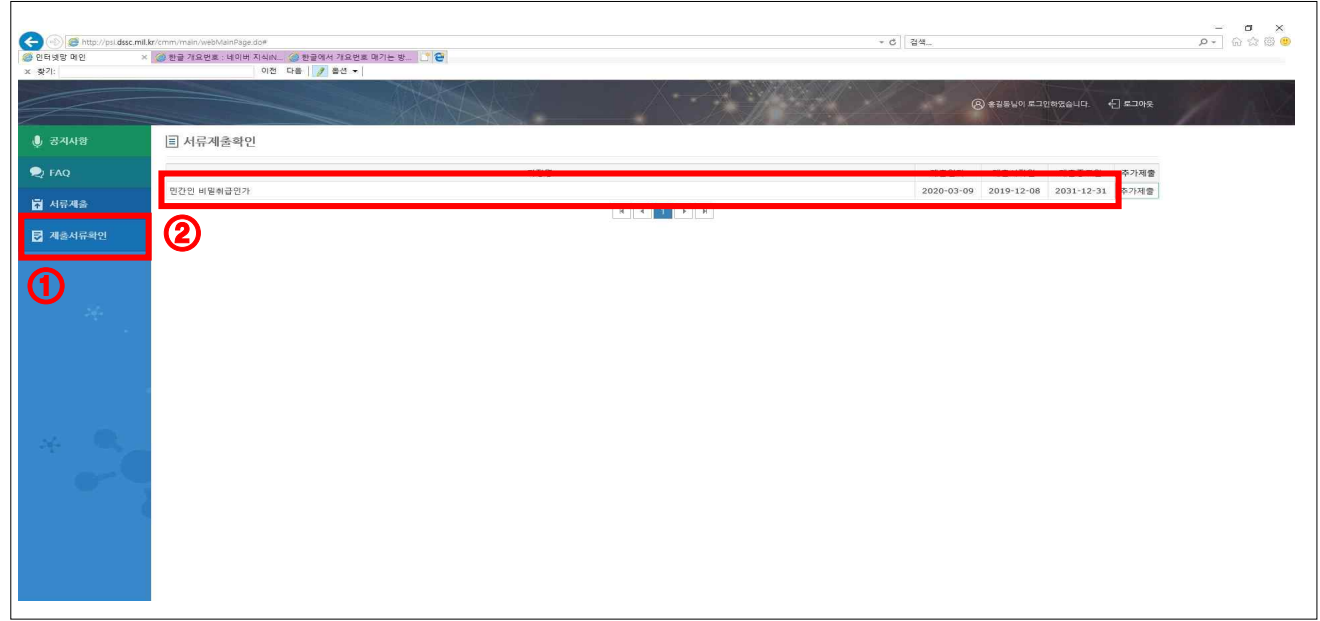

### ① 제출서류 확인 클릭 → ② 제출 과정 및 제출일자 등 확인